# **アップデート方法及びインストール方法**

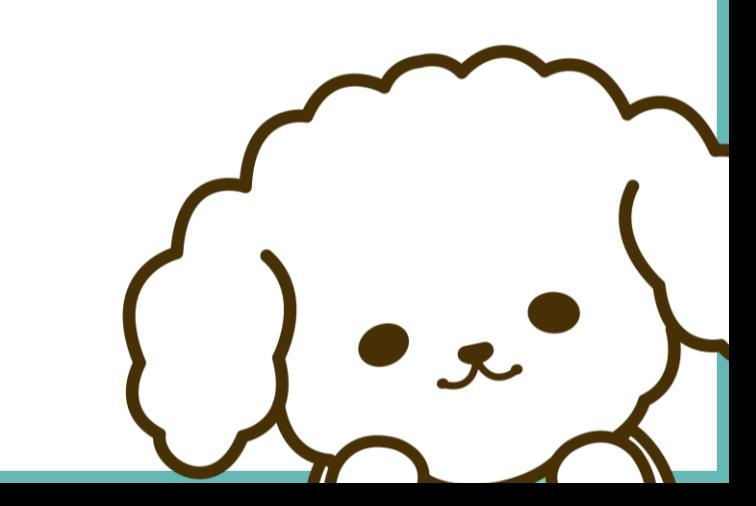

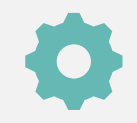

## **システムアップデートが必要かどうかの確認方法**

#### **下記いずれかの状態であればアップデートが必要です**

1. 連携クライアントアプリ起動後、個人ユーザログイン画面の画面上部にバージョンが表示されていない(図1) 2.連携クライアントアプリ起動後、トップ画面に図2のメッセージが表示されている ※1、2いずれも該当しなければアップデートの必要はありません

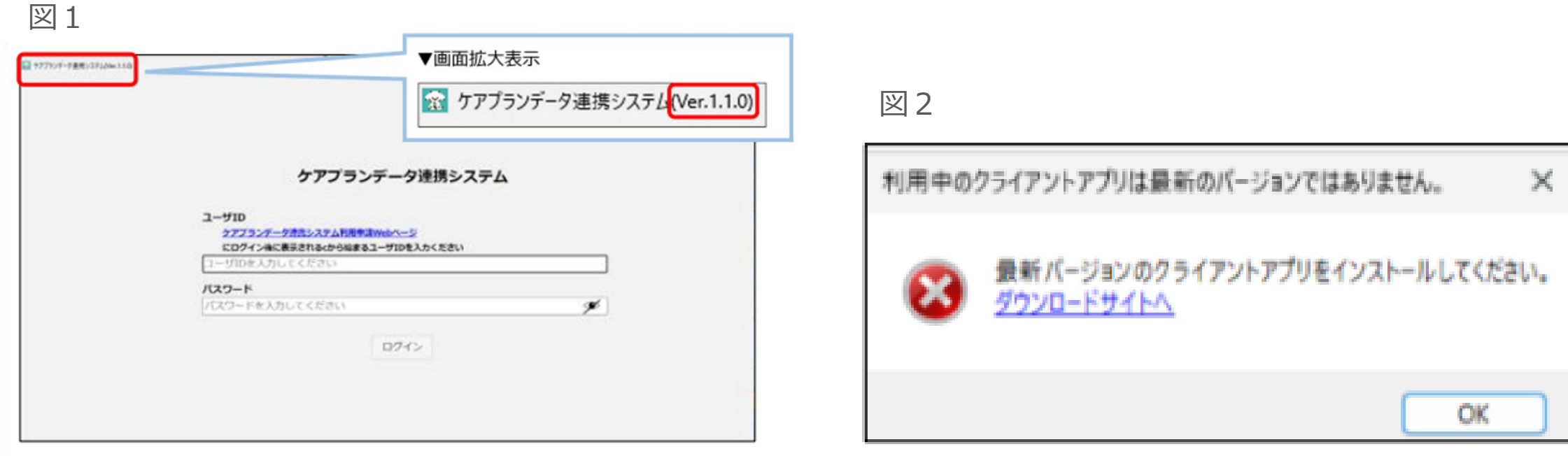

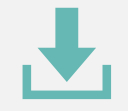

## **システムアップデート手順(1/3)**

- **1 システムのアンインストール実行する** 1-1. Windowsボタンから「コントロール パネル」を選択 1-2.プログラムのアンインストールをクリックし、ケアプランデータ連携システムを選択する (送信履歴・受信データ・下書きはアンインストールしても削除されませんのでご安心ください)
- 1-3.ケアプランデータ連携システムをクリックし、アンインストールを実行する

**▼画面遷移の参考イメージ**

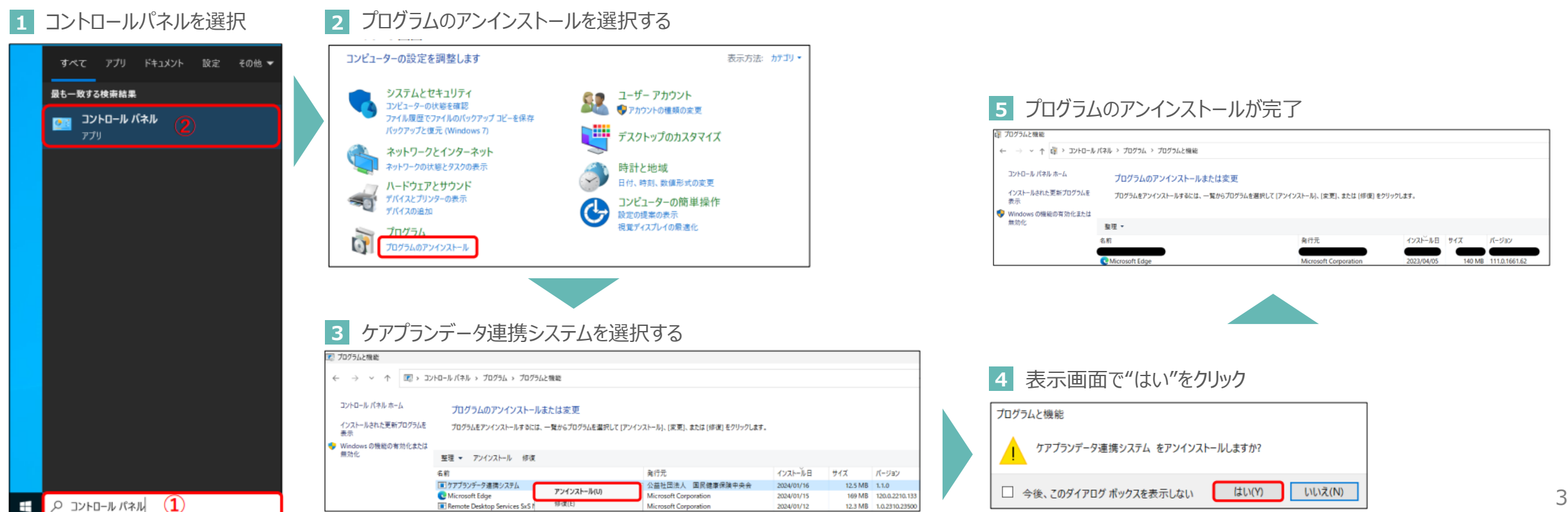

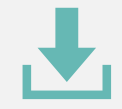

## **システムアップデート手順(2/3)**

**2 事業所情報の入力する**

- 2-1. 製品ダウンロードページにて必要情報を入力し、"製品ダウンロードに進む"を押下する 2-2. 必要情報を入力すると、"製品をダウンロードする"が表示されます
- 2-2."製品をダウンロードする"をクリックしてダウンロードを開始する

#### **▼画面遷移の参考イメージ**

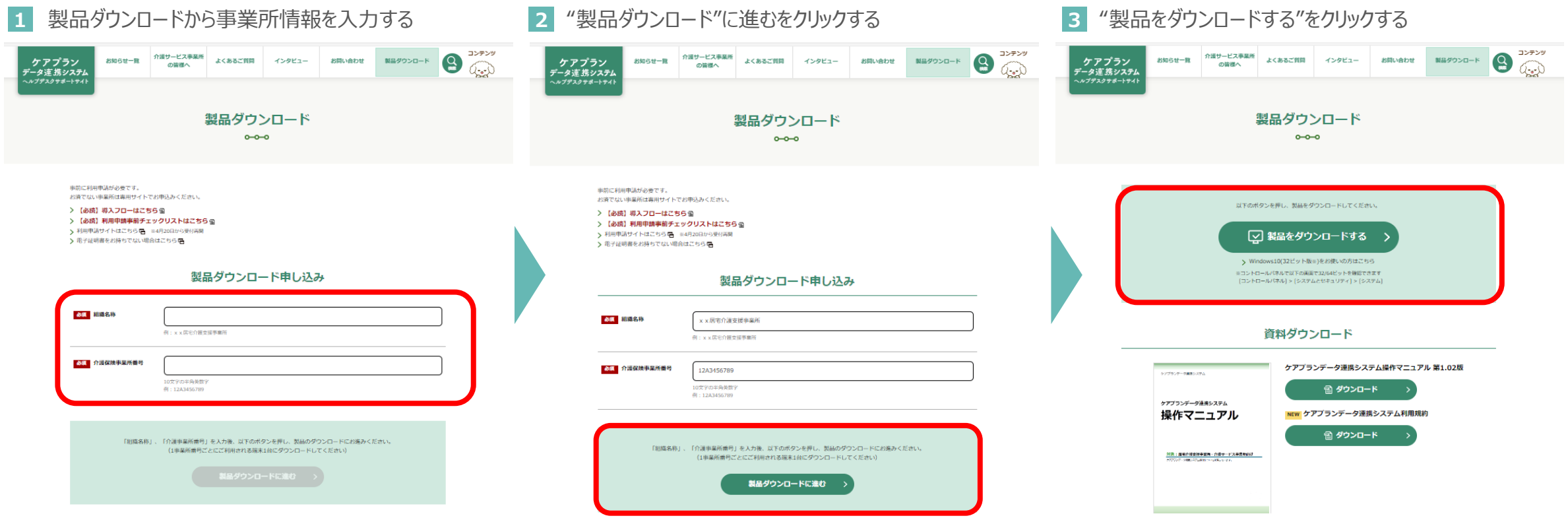

 $\overline{\mathcal{A}}$ 

## **システムアップデート手順(3/3)**

#### **3 ダウンロードファイルをインストールする**

3-1.ダウンロードしたファイルを開き、インストールを行う。 3-2.インストールが完了するとケアプランデータ連携システムのアイコンがデスクトップに表示される。 3-3. アイコンをダブルクリックし、クライアントアプリが起動したら全て完了。

![](_page_4_Picture_4.jpeg)

#### **5** クライアントアプリが起動されたら完了

イメージ) アイコン

![](_page_4_Picture_7.jpeg)

**ケアプランデータ 連携システム** 5

#### **お問い合わせ**

## **ケアプランデータ連携システム ヘルプデスクサポートサイト**

![](_page_5_Picture_2.jpeg)

**受付時間 9:00〜17:00(土日祝日は除く) [問い合わせフォームか](https://www.careplan-renkei-support.jp/contact/index.html)らも受け付けています**

![](_page_5_Picture_4.jpeg)